## **uRADMonitor® MODEL A4 - Ghid rapid de utilizare**

Felicitări pentru achiziționarea acestui excelent dispozitiv cu senzori! Acum faceți parte dintr-un proiect global ambițios: rețeaua globala uRADMonitor este formata din mii de stații de monitorizare interconectate, cu rol in supravegherea continuă a mediului. Scopul său este de a supraveghea calitatea mediului nostru si de a genera date deschise complet transparente, cu impact direct asupra sănătatii noastre. Cu ajutorul dumneavoastră tocmai am extins rețeaua cu inca o unitate.

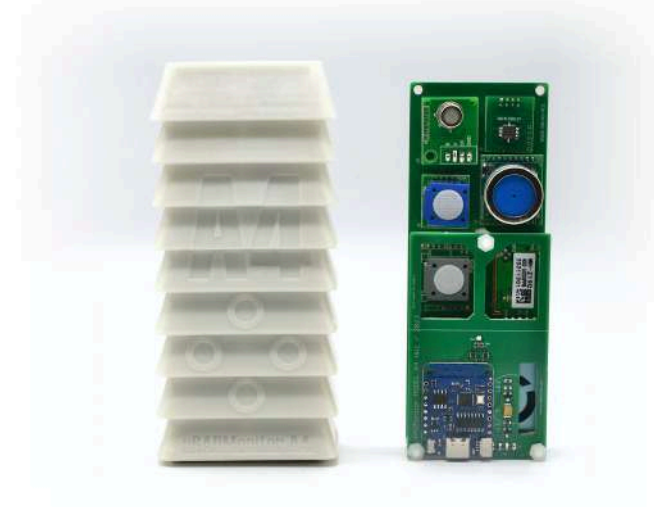

**uRADMonitor® A4** este o stație de monitorizare fixă, automată, care urmărește 11 parametri importanți de mediu, în principal diverse gaze toxice care pot avea un impact asupra sănătății umane. Vine într-o carcasă robustă din plastic ASA sau RASINA, cu suporturi pentru montare ușoară pe perete sau pe stâlp. Datele sunt exportate în rețeaua uRADMonitor și pot fi accesate în timp real folosind interfața cloud API sau direct prin rețeaua locală. Suporta conectivitate Wifi la INTERNET.

### **Conectarea și pornirea unității**

Conectați uRADMonitor la sursa de alimentare folosind adaptorul și cablul USB-C de 5V. Utilizați un smartphone sau un computer cu capabilități WIFI pentru a vă conecta la hotspot-ul local generat de unitatea dvs. A4.

SSID-ul este uRADMonitor-XX, unde XX sunt ultimele două cifre ale numărului ID dispozitivului. Cheia este "uradmonitorul" fără ghilimele. Puteți schimba ulterior această cheie. Deschideti 192.168.4.1 în browser:

#### uRADMonitor MODEL A4 215C0744 - HW:6 SW:31 [MAP]

# MULTIPARAMETER SENSOR ARRAY - running

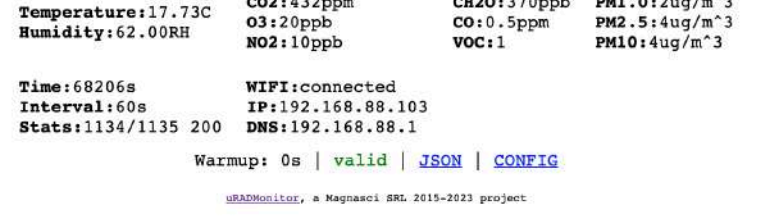

1265

Faceți clic pe linkul "CONFIG". Se deschide o nouă pagină unde puteți vedea toate rețelele WiFi din apropiere. Selectați punctul dvs. de acces la Internet din listă și introduceți cheia pentru a vă conecta unitatea la INTERNET. Apăsați SAVE. Tot aici puteți schimba și cheia implicită.

### **Configurare USB**

Alternativ, SSID-ul și KEY pot fi configurate și prin USB. Conectați-vă la unitatea dvs. prin USB, ratați 9600 bps, deschideți un program terminal și tastați cele două comenzi: "key1","SSID", apoi "key2","cheia pentru WIFI". Utilizați comanda "getsettings" pentru a verifica dacă noile setări sunt aplicate. Citatele sunt obligatorii și nu există spații între ele. Consultați manualul comenzilor USB pentru mai multe.

### **Acces Date**

Există trei moduri simple de a accesa datele generate de detector:

- 1. Acces local, pur și simplu deschideți IP-ul LAN al unității dvs. în browser, pentru a accesa un mini server web încorporat, unde puteți vedea măsurătorile sau puteți accesa datele ca fișier formatat JSON.
- 2. Pe frontend-ul portalului uRADMonitor, deschideți [http://](http://www.uradmonitor.com/?open=ID) [www.uradmonitor.com/?open=ID , unde ID este ID-ul unit](http://www.uradmonitor.com/?open=ID)ății dvs. (21XXXXXX), înlocuiți corespunzător. Aceasta va deschide harta globală a locației unității dvs. și veți putea vedea datele.
- 3. Folosind API-ul uRADMonitor, prin apeluri REST API, vă rugăm să vedeți [detaliile prezentate în uRADMonitor Dashboard pe http://](http://www.uradmonitor.com/dashboard) [www.uradmonitor.com/dashboard](http://www.uradmonitor.com/dashboard)